# **Подписаться на рассылку ЕПД по электронной почте через веб-версию**

## **ШАГ 1.**

#### Перейдите в раздел «Платежи»

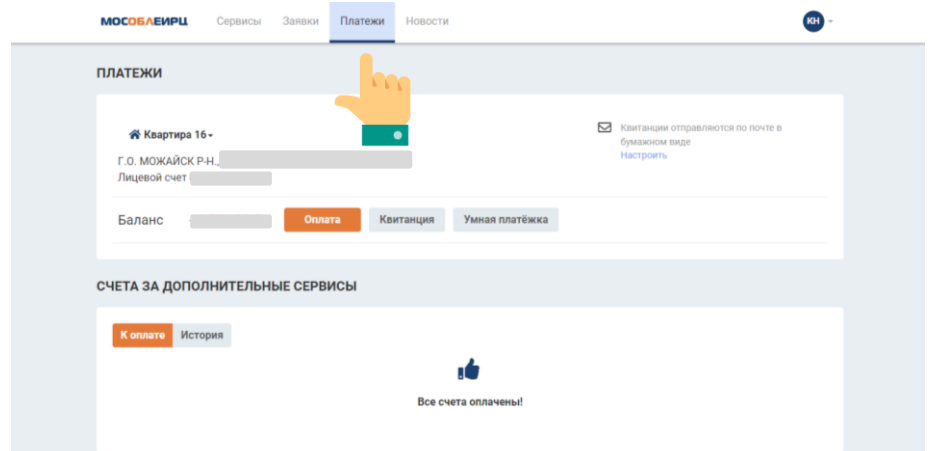

### **ШАГ 2.**

В разделе «Платежи» выберите «Настроить»

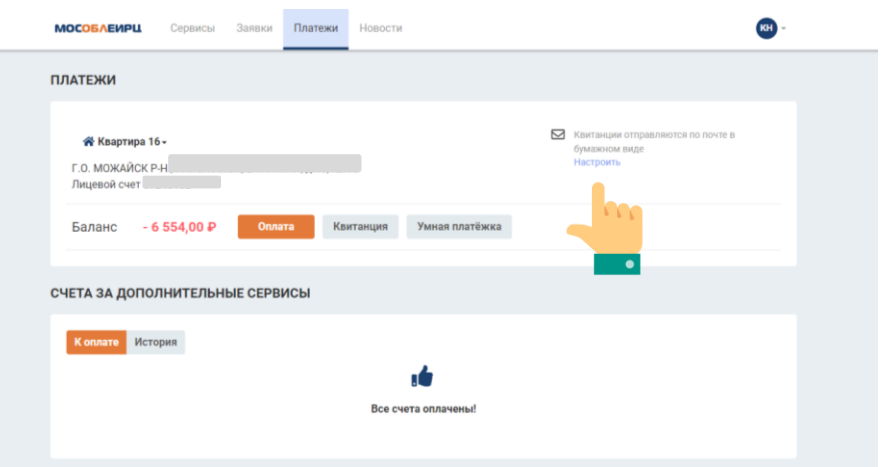

### **ШАГ 3.**

В раскрывшемся окне выберите «Получать платёжные документы по почте и в электронном виде»

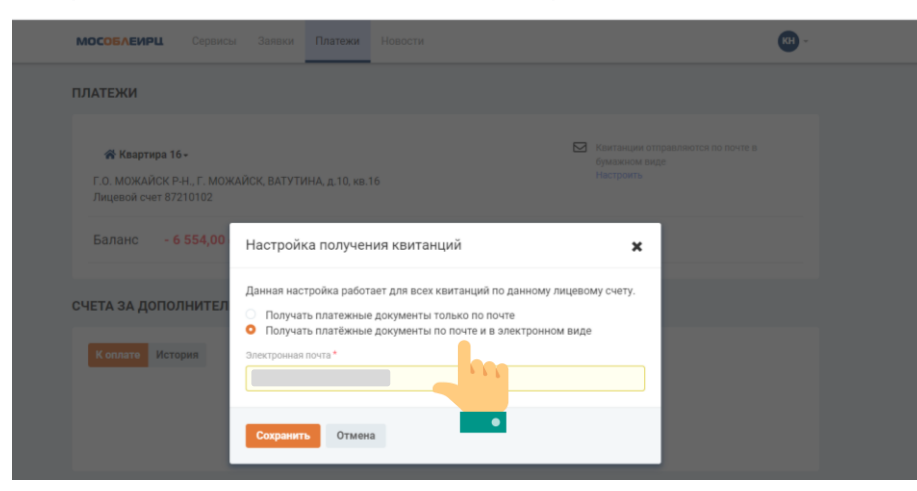